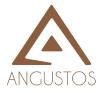

# 1080P over IP 100M/1GbE with Video Wall Processing

# AHVE-HU10Wi

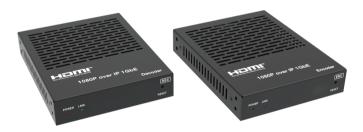

User Manual

**VER 1.0** 

# Thank you for purchasing this product

For optimum performance and safety, please read these instructions carefully before connecting, operating or adjusting this product. Please keep this manual for future reference.

### Surge protection device recommended

This product contains sensitive electrical components that may be damaged by electrical spikes, surges, electric shock, lighting strikes, etc. Use of surge protection systems is highly recommended in order to protect and extend the life of your equipment.

### **Table of Contents**

| 2. Features                              | 1    |
|------------------------------------------|------|
| 3. Package Contents                      | . 1  |
| 4. Specifications                        |      |
| 5. Operation Controls and Functions      | . 3  |
| 5.1 Encoder Panel                        | 3    |
| 5.2 Decoder Panel                        |      |
| 6. Rack Mounting Instruction             |      |
| 6.1 4U Rack Mounting                     | 6    |
| 6.2 1U Rack Mounting                     |      |
| 7. Web GUI User Guide                    | .8   |
| 8. Switch Model                          | 15   |
| 9. Encoder and Decoder Matching Settings | . 16 |
| 10. 1080P over IP System Control.        |      |
| 11. Application Example                  |      |

# 1. Introduction

The AV over IP product distributes multiple HD contents to multiple HD display devices over a 100M/1G Network Switch. It offers configurable high quality, low-bandwidth H.265/H.264 configurable compression video and supports resolution up to 1920x1200@60Hz 4:4:4. Signal transmission distance can be extended up to 328ft / 100m via CAT5E/6/6A/7 cable. The product supports analog audio embedding and extracting. It also supports RS-232 control (pass-through & Guest mode) and single-machine control (without a Controller Box, matrix switching can be realized with RS-232 control).

### 2. Features

- ☆ HDMI 1.3 and HDCP 1.4 compliant
- ☆ Video resolution up to 1920x1200@60Hz 4:4:4
- ☆ Support 4.95Gbps video bandwidth
- ☆ Signal transmission distance can be extended up to 328ft / 100m via CAT5E/6/6A/7 cable
- ☆ Support point-to-point signal extension
- ☆ Support signal distribution, multicast mode, distributed matrix and video wall (up to 9x9) functions over a 1G Network Switch
- ☆ Intelligent video wall management makes it achievable of novel layout of wall configurations
- ☆ Support LPCM 2.0CH (32/44.1/48KHz) audio format
- ☆ Support audio embedding and extracting
- ☆ Support RS-232 control (pass-through & Guest mode)
- ☆ Support main stream and sub stream encoding modes
- ☆ Stream parameters can be configured via Web GUI or Controller Box
- ☆ Controlled via RS-232, TCP/IP, Web GUI and Controller Box
- ☆ Support POE function (802.3af Class 3, PD mode)
- ☆ Smart networking design for easy and flexible installation

# 3. Package Contents

| Qty | Item                         |    |   |
|-----|------------------------------|----|---|
| 4   | 1080P over IP 100M/1GbE      |    |   |
| 1   | Encoder                      |    | L |
| 0   | 3-pin Phoenix Connector      |    |   |
|     | (3.81mm, male)               |    |   |
| 4   | Machine Screw (KM3, 4mm)     | or | 1 |
| 2   | Mounting Ear                 |    | - |
| 1   | 12V/1A Locking Power Adapter |    |   |
| 1   | User Manual                  |    | Ĺ |

|   | Qty | Item                         |
|---|-----|------------------------------|
|   |     | 1080P over IP 100M/1GbE      |
|   | 1   | Decoder                      |
|   |     | 3-pin Phoenix Connector      |
|   |     | (3.81mm, male)               |
| • | 4   | Machine Screw (KM3, 4mm)     |
|   | 2   | Mounting Ear                 |
|   | 1   | 12V/1A Locking Power Adapter |
|   | 1   | User Manual                  |

# 4. Specifications

| Technical                     |                                                                                                    |
|-------------------------------|----------------------------------------------------------------------------------------------------|
| HDMI Compliance               | HDMI 1.3                                                                                                    |
| HDCP Compliance               | HDCP 1.4                                                                                                    |
| Video Bandwidth               | 4.95Gbps                                                                                                    |
| Video Compression<br>Standard | H.265/H.264                                                                                                    |
| Transmission<br>Distance      | 100m (CAT5E/6/6A/7)                                                                                                    |
| Video Resolution              | Up to 1920x1200@60Hz 4:4:4                                                                                                    |
| Color Space                   | RGB 4:4:4, YCbCr 4:4:4, YCbCr 4:2:2                                                                                                    |
| Color Depth                   | Input: 8-bit, 10-bit, 12-bit (1080p@60Hz);<br>Output: 8-bit                                                                                            |
| Audio Formats                 | LPCM 2.0CH (32/44.1/48KHz)                                                                                                    |
| ESD Protection                | Human body model — ±8kV (Air-gap discharge) & ±4kV (Contact discharge)                                                                                 |
| Connection                    |                                                                                                    |
| Encoder                       | 1x HDMI IN [Type A, 19-pin female]<br>1x LAN [RJ45 connector, POE]<br>1x AUDIO IN/OUT [3-pin phoenix connector]<br>1x RS-232 [3-pin phoenix connector] |
| Decoder                       | 1x HDMI OUT [Type A, 19-pin female]<br>1x LAN [RJ45 connector, POE]<br>1x AUDIO OUT [3-pin phoenix connector]<br>1x RS-232 [3-pin phoenix connector]   |
| Mechanical                    |                                                                                                    |
| Housing                       | Metal enclosure                                                                                                    |
| Color                         | Black                                                                                                    |
| Dimensions                    | Encoder / Decoder:<br>120mm [W] x 95mm [D] x 21.5mm [H]                                                                                                |
| Weight                        | Encoder: 294g, Decoder: 294g                                                                                                    |
| Power Supply                  | Input: AC100 - 240V 50/60Hz,<br>Output: DC 12V/1A                                                                                                    |
| Power Consumption             | Encoder: 2.64W, Decoder: 3.1W                                                                                                    |
| Operating<br>Temperature      | 14 - 113°F / -10 - 45°C                                                                                                    |
| Storage Temperature           | -4 - 140°F / -20 - 60°C                                                                                                    |
| Relative Humidity             | 20 - 90% RH (no condensing)                                                                                                    |

# 5. Operation Controls and Functions

5.1 Encoder Panel

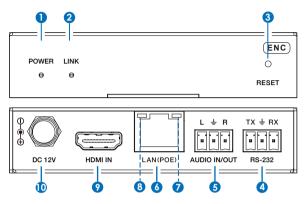

| No. | Name                | Function Description                                                                                                    |
|-----|---------------------|----------------------------------------------------------------------------------------------------|
| 1   | POWER LED<br>(Red)  | The LED flashes at 2Hz during the system startup, and the LED is always on after the startup is complete.                                                                                                    |
| 2   | LINK LED<br>(Green) | <ul> <li>Network connection status LED.</li> <li>Light on: Network is connected well, and there is compatible signal (the resolution is less than 1920*1200, and the frame rate is less than or equal to 60) access.</li> <li>Light flashes at 2Hz: Network is connected well, but there is not video input.</li> <li>Light flashes at 5Hz: Network is connected well, but the accessed signal is incompatible (resolution is greater than 1920*1200, or the frame rate is greater than 60).</li> <li>Light off: Network is not connected.</li> </ul> |
| 3   | RESET               | System reset button. Press and hold this button for 3 seconds, the system will restart and restore factory Settings.                                                                                                    |
| 4   | RS-232              | RS-232 serial port, supporting signal pass-through and local serial port control.                                                                                                    |

| No. | Name                                      | Function Description                                                                                                    |
|-----|-------------------------------------------|----------------------------------------------------------------------------------------------------|
| 5   | AUDIO IN/OUT                              | AUDIO IN: Analog stereo audio input port. Connect to an audio input source device.                                                                                                    |
| 5   |                                           | AUDIO OUT: Analog stereo audio output port. Connect to an audio output device.                                                                                                    |
| 6   | LAN (POE)                                 | 100M/1G Network port. Connect to a Switch/Router/Hub for data transmission or POE function.                                                                                                    |
| 7   | Link Signal<br>Indicator lamp<br>(Green)  | <ul> <li>Illuminating: The network cable is connected normally.</li> <li>Dark: The network cable is not connected well.</li> </ul>                                                                                                    |
| 8   | Data Signal<br>Indicator lamp<br>(Yellow) | <ul><li>Flashing: There is data transmission.</li><li>Dark: There is no data transmission.</li></ul>                                                                                                    |
| 9   | HDMI IN                                   | HDMI input port, connect to an HDMI signal source device such as DVD or Set-top box with an HDMI cable.                                                                                                    |
| 10  | DC 12V                                    | <ul> <li>The device can be powered via two methods:</li> <li>Local DC 12V/1A power supply;</li> <li>POE from Network Switch. Device acts as PD mode.</li> <li>When the Switch supports POE function, DC power supply is not needed.</li> </ul> |

#### 5.2 Decoder Panel

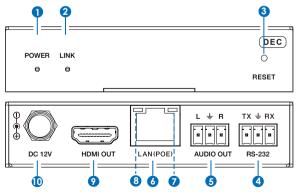

| No. | Name                                      | Function Description                                                                                                    |  |  |
|-----|-------------------------------------------|----------------------------------------------------------------------------------------------------|--|--|
| 1   | POWER LED<br>(Red)                        | The LED flashes at 2Hz during the system startup, and the LED is always on after the startup is complete.                                                                                                    |  |  |
| 2   | LINK LED<br>(Green)                       | Network connection status LED.<br>• Light on: Network is connected well, and there is video data.<br>• Light flashes: Network is connected well, but there is no video<br>data.<br>• Light off: Network is not connected.                      |  |  |
| 3   | RESET                                     | System reset button. Press and hold this button for 3 seconds, the system will restart and restore factory Settings.                                                                                                    |  |  |
| 4   | RS-232                                    | RS-232 serial port, supporting signal pass-through and local serial port control.                                                                                                    |  |  |
| 5   | AUDIO OUT                                 | Analog stereo audio output port. Connect to an amplifier or<br>loudspeaker through a 3-pin phoenix connector. It follows<br>the audio output of the Encoder.                                                                                   |  |  |
| 6   | LAN (POE)                                 | 100M/1G Network port. Connect to a Switch/Router/Hub for data transmission or POE function.                                                                                                    |  |  |
| 7   | Link Signal<br>Indicator lamp<br>(Green)  | <ul> <li>Illuminating: The network cable is connected normally.</li> <li>Dark: The network cable is not connected well.</li> </ul>                                                                                                    |  |  |
| 8   | Data Signal<br>Indicator lamp<br>(Yellow) | <ul><li>Flashing: There is data transmission.</li><li>Dark: There is no data transmission.</li></ul>                                                                                                    |  |  |
| 9   | HDMI OUT                                  | HDMI output port, connect to an HDMI display device such as TV or monitor.                                                                                                    |  |  |
| 10  | DC 12V                                    | <ul> <li>The device can be powered via two methods:</li> <li>Local DC 12V/1A power supply;</li> <li>POE from Network Switch. Device acts as PD mode.</li> <li>When the Switch supports POE function, DC power supply is not needed.</li> </ul> |  |  |

# 6. Rack Mounting Instruction

#### 6.1 4U Rack Mounting

This product can be mounted in a standard 4U rack (Please contact your supplier for 4U rack sale). The mounting steps are as follows:

**Step 1:** Use included screws to fix two mounting ears on the product, as shown in the figure below:

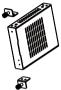

**Step 2:** Insert the product with mounting ears into a 4U rack (up to 12 units can be installed vertically), as shown in the figure below:

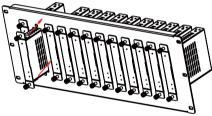

Step 3: Use screws to fix mounting ears on the rack to complete the mounting, as shown in the figure below:

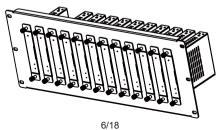

#### 6.2 1U Rack Mounting

This product also can be mounted in a standard 1U rack (up to 8 units can be installed horizontally). The mounting steps are as follows:

**Step 1:** Stack two products on top of each other, then use included screws to fix two 1U rack panels on the products, as shown in the figure below:

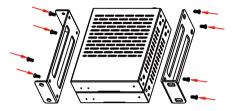

**Step 2:** Fix two 1U rack panels on another two stacked products in the same way, then use screws to fix two 1U rack panels together, as shown in the figure below:

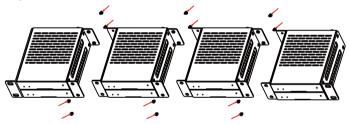

**Step 3:** Fasten screws between two 1U rack panels, so that eight products are mounted in a 1U rack, as shown in the figure below:

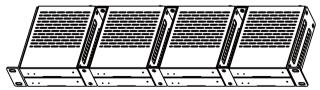

# 7. Web GUI User Guide

You can use the built-in Web GUI to configure all products through a Switch. The operation method is shown as below.

**Step 1:** Connect the PC, Encoders and Decoders you need to configure to a Switch. The connection diagram is shown as below.

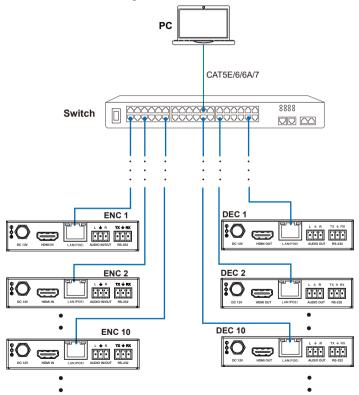

**Step 2:** Set the PC's IP address to be in the same network segment with the Encoder (default IP address: 169.254.100.254)/Decoder (default IP address: 169.254.100.253), for instance, set the IP address to be 169.254.3.150 and Subnet mask to be 255.255.0.0.

| Local Area Connection Properties                                                                                                    | Internet Protocol Version 4 (<br>General          | (CP/IPV4) Properties                                                                             |
|----------------------------------------------------------------------------------------------------|---------------------------------------------------|--------------------------------------------------------------------------------------------------|
| Connect using:                                                                                                    |                                                   | gned automatically if your network supports<br>ou need to ask your network administrator<br>igs. |
| Configure                                                                                                    | Obtain an IP address a                            | ,                                                                                                |
| Client for Microsoft Networks                                                                                                    | IP address:                                       | 169 . 254 . 3 . 150                                                                              |
| Bele and Printer Sharing for Microsoft Networks     Intermet Protocol Version 6 (TCP/IPv6)     Intermet Protocol Version 4 (TCP/IPv4) | Subnet mask:<br>Default gateway:                  | 255.255.0.0                                                                                      |
| Link-Layer Topology Discovery Mapper I/O Driver                                                                                       | Obtain DNS server add                             |                                                                                                  |
| Instal Uninstall Properties                                                                                                    | Use the following DNS =     Preferred DNS server: | server addresses:                                                                                |
| Description<br>Transmission Control Protocol/Internet Protocol. The default<br>wide area network protocol that provides communication | Alternate DNS server:                             |                                                                                                  |
| across diverse interconnected networks.                                                                                               | Validate settings upon                            | Advanced                                                                                         |
| OK Canosi                                                                                                    |                                                   | OK Cancel                                                                                        |

**Step 3:** Input the IP address of the Encoder/Decoder into the browser on PC to enter the Web GUI login interface.

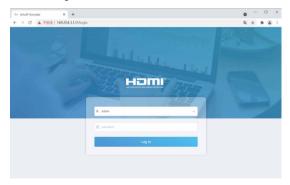

**Step 4:** Input the default User "admin" and the default Password "admin", and then click "Log In" to enter the Web GUI interface.

The Web GUI function pages are shown as below:

#### Device Information Page

The Status page provides basic information about the Encoder/Decoder, such as Firmware Version, IP Address, Subnet Mask, Gateway and MAC Address.

| A | VolP             | Information |                 |
|---|------------------|-------------|-----------------|
| 0 | Status           |             |                 |
| ≋ | Firmware Version |             | V1.00.02        |
| 2 | IP Address       |             | 169.254.3.1     |
| Ð | Subnet Mask      |             | 255.255.0.0     |
|   | Gateway          |             | 169.254.100.1   |
|   | MAC Address      |             | 6c:dffb:07:cf8e |
|   |                  |             |                 |
|   |                  |             |                 |
|   |                  |             |                 |
|   |                  |             |                 |
|   |                  |             |                 |
|   |                  |             |                 |

#### Video Configuration Page

| AVolP         | Video |                         |                          |                         |               |
|---------------|-------|-------------------------|--------------------------|-------------------------|---------------|
| ) Information |       |                         |                          |                         |               |
| Video         |       |                         |                          |                         |               |
|               |       | Audio Encoding Format   | Resolution               |                         | Bitrate(Mb/s) |
|               | ~ 0   | PCM v                   | Horizonta(960-1920) 1220 | Vertical(540-1000) 1200 | BMB ~         |
|               |       |                         |                          |                         |               |
|               |       |                         |                          |                         |               |
|               | _     |                         |                          |                         |               |
|               |       | Resolution              |                          | Bitrate(Mbis)           |               |
|               | ~ 0   | Horizontal(320-960) 540 | Vertical(180-540) 300    |                         |               |
|               | · •   | Houtouta(120-Mee) 010   | Wetbca(180-540) 300      | Apply 1M8               |               |
|               |       |                         |                          |                         |               |
|               |       |                         |                          |                         |               |
|               |       |                         |                          |                         |               |
|               |       |                         |                          |                         |               |
|               | 1     | Apply                   |                          |                         |               |

On this page, you can configure the video properties as required.

#### **Encoder Video Configuration**

Encoder video configuration page includes Main Stream, Sub Stream, ID Setting, Audio Selection and EDID Setting.

| Α      | VolP                   | Video                                                   |
|--------|------------------------|---------------------------------------------------------|
| 0      | Main Stream            |                                                         |
| æ      | Video Encoding Format  | Audio Encoding Format Resolution Bitrate(Rbis)          |
| £<br>₽ | H285                   | v D POL v Hosterdatte-tally tes Webselde-tally tes BB v |
| ľ      | Sub Stream             |                                                         |
|        | Video Encoding Format  | Resolution District(Molts)                              |
|        | H265                   | ✓ 0 Notion(13:H1) 50 WeightH-440 20 KNOV 11.0 ✓         |
| II (   | ID Setting             |                                                         |
|        | Local ID(1-762)        | 1 Apply                                                 |
|        | Audio Selection        | ,                                                       |
|        | Audio Input            | HOM V                                                   |
| 1      | EDID Setting           |                                                         |
|        | Select User EDID1 File | Browe. Upload Select User (DID2 File Browe. Upload      |
|        | EDID                   | TEEF 1998g8004, Auto 2011/2M V                          |

Main Stream: You can configure Video Encoding Format, Audio Encoding Format and Bitrate. Video Encoding Format supports H.264 and H.265 (H.265 by default). Audio Encoding Format supports PCM and AAC (PCM by default). Encoding Resolution cannot be set, it follows the input resolution. The default Bitrate is 8Mb/s.

Sub Stream: You can configure Video Encoding Format, Resolution and Bitrate. Video Encoding Format supports H.264 and H.265 (H.265 by default). The default Encoding Resolution is 640\*360. The default Bitrate is 1Mb/s. ID Setting: You can configure the ID of the Encoder (ID range: 1~762). After setting the ID and clicking "Apply", the IP address will change correspondingly, and a prompt will pop up "The IP address will change to 169.254.xxx.xx." (Depending on the ID you set). If you click "Confirm", the browser on PC will redirect to the Web GUI login interface with new IP address.

Audio Selection: You can configure the Audio Input (HDMI/Analog). EDID Setting: You can choose an EDID option from the drop-down list as shown in the below figure.

|                        | HDMI 1080p@60Hz, Audio 2CH PCM      |        |                        |        |        |
|------------------------|-------------------------------------|--------|------------------------|--------|--------|
| Audio Input            | HDMI 720p@60Hz, Audio 2CH PCM       |        |                        |        |        |
|                        | DVI 1280x1024@60Hz, Audio None      |        |                        |        |        |
|                        | DVI 1920x1080@60Hz, Audio None      |        |                        |        |        |
| EDID Setting           | DVI 1920x1200@60Hz, Audio None      |        |                        |        |        |
| coro octang            | HDMI 1920x1200p@60Hz, Audio 2CH PCM |        |                        |        |        |
| Select User EDID1 File | User EDID 1                         | Upload | Select User EDID2 File | Browse | Upload |
|                        | 11                                  |        |                        |        |        |
| EDID                   | HDMI 1060p@60Hz, Audio 2CH PCM ^    |        |                        |        |        |

User EDID 1 and User EDID 2 can be uploaded in Select User EDID1 File and Select User EDID2 File, and the content of the uploaded binary file is EDID. (This file can be downloaded from the Download EDID of the Decoder Video page.)

#### **Decoder Video Configuration**

Decoder video configuration page includes Transmission Protocol, Scaler Setting, Download EDID, Video Timeout Setting, ID Setting and Picture Setting.

|                                 | 20                                |  |  |  |  |  |
|---------------------------------|-----------------------------------|--|--|--|--|--|
| Transmission                    |                                   |  |  |  |  |  |
| Protocol                        | olg multicest 🗸 🗸                 |  |  |  |  |  |
| Scaler Setting                  |                                   |  |  |  |  |  |
| Scaler                          | Pais Though V                     |  |  |  |  |  |
| Download EDID                   |                                   |  |  |  |  |  |
| Download EDID to your PC        | Download EDID to your PC Download |  |  |  |  |  |
| Timeout After Video Lost (0-60n | ing 0 Accty                       |  |  |  |  |  |
| Local ID(1~762)                 | 1 Apply                           |  |  |  |  |  |
| Max Channel ID(0-762)           | 0 Acply                           |  |  |  |  |  |
| Source Selection ID(1-762)      | 1 Apply                           |  |  |  |  |  |
| Picture Setting                 |                                   |  |  |  |  |  |
| Brightness                      | - 50 +                            |  |  |  |  |  |
|                                 | - 50 +                            |  |  |  |  |  |
| Contrast                        |                                   |  |  |  |  |  |
| Contrast                        | - 10 +                            |  |  |  |  |  |

**Transmission Protocol:** You can select "udp unicast" or "udp multicast" (udp multicast by default).

Scaler Setting: You can set the output resolution (Pass Through by default). **Download EDID:** You can download the EDID binary file of the display device connected to the Decoder. The EDID file can be used as the User EDID file to be uploaded to the Encoder.

Video Timeout Setting: You can set the timeout to turn off the video output when no input video signal is detected. 0 means never close.

#### **ID Setting:**

**Local ID:** You can configure the ID of the Decoder (ID range: 1~762). After setting the ID and clicking "Apply", the IP address will change correspondingly, and a prompt will pop up "The IP address will change to 169.254.xxx.xxx." (Depending on the ID you set). If you click "Confirm", the browser on PC will redirect to the Web GUI login interface with new IP address.

**Max Channel ID:** You can set the maximum range of Source Selection ID that can be set. When it is set to 0, there is no limit to the setting range of Source Selection ID.

**Source Selection ID:** You can select the ID of the Encoder to be the input source.

**Picture Setting:** You can configure the picture parameters (Brightness, Contrast, Hue and Saturation).

#### Settings Page

On this page, you can set Network settings, configure Security Module, modify username and Login Password as required.

| 5256.0.0 |                   | Gateway       | 100 254 100.1 |  |
|----------|-------------------|---------------|---------------|--|
|          |                   | Gateway       | 160.254.100.1 |  |
| 52550.0  |                   |               |               |  |
|          |                   | HTTP Web Port | 80            |  |
|          | Set Network Defau | ts Save       |               |  |
|          |                   |               |               |  |
|          |                   |               |               |  |
|          |                   |               |               |  |
|          | Apply             |               |               |  |
|          |                   | App           | Acro I        |  |

| Old Password     |       |  |  |
|------------------|-------|--|--|
| New Password     |       |  |  |
| Confirm Password |       |  |  |
|                  | Apply |  |  |

Notes:

- (1) The Network Settings can be set only when the Mode button is set to Static. (2) All changes will take effect by clicking "Save" below.
- (3) After any changes to the Network Settings, username or Login Password, it will redirect to the Web browser home page or the Web GUI login interface. You need to log in the Web GUI again with the new settings.

#### Update Page

|        | AVolP           | Update                |        |    |
|--------|-----------------|-----------------------|--------|----|
| 0<br># | Transmitter     |                       |        |    |
| ≆      | Firmware Update | Browse No file chosen | Update | 64 |
| 2      | Factory Reset   |                       | Reat   |    |
| Ð      | Reboot          |                       | Reboot |    |
|        |                 |                       |        |    |
|        |                 |                       |        |    |
|        |                 |                       |        |    |
|        |                 |                       |        |    |
|        |                 |                       |        |    |
|        |                 |                       |        |    |
|        |                 |                       |        |    |

Click "Browse.." to import the upgrade file and click "Update" to start upgrade. There will be a progress bar prompt during the upgrade process. When the progress bar reaches 100%, it indicates the upgrade is successful, and the device will be restarted automatically.

Clicking "Reset" can reset the device to factory default settings.

Clicking "Reboot" can reboot the device.

#### Log Out Page

| AVolP                | Information                           |                   |
|----------------------|---------------------------------------|-------------------|
| () information       |                                       |                   |
| p <sup>a</sup> viceo |                                       |                   |
| ≩ Setings            | · · · · · · · · · · · · · · · · · · · | V1.00.02          |
| 오 Update             |                                       | 169.254.3.1       |
| [> корон             |                                       | 255.255.0.0       |
|                      | 1                                     | 169.254.100.1     |
|                      |                                       | 6c.df/fb:07:cf.8e |
|                      |                                       |                   |
|                      |                                       |                   |
|                      |                                       |                   |
|                      |                                       |                   |
|                      |                                       |                   |
|                      |                                       |                   |
|                      |                                       |                   |

Click "Log Out" on the left, the Web GUI will exit and skip to the login interface automatically.

# 8. Switch Model

A network Switch used to set up the system should support below features:

- 1. Type of layer 3/managed network Switch.
- 2. Gigabit bandwidth.
- 3. Support multicast, and need to enable the multicast function.
- 4. Support IGMP snooping, and need to enable the IGMP snooping function.
- 5. Support filter/drop unregistered Multicast traffic, and need to enable the function.

The following Switch models are highly recommended.

| Manufacturer | Model Number         |
|--------------|----------------------|
| HUAWEI       | S5720S-28X-PWR-LI-AC |
| NETGEAR      | S3300                |

## 9. Encoder and Decoder Matching Settings

When multiple Encoders and Decoders are in the system, it is necessary to match them well firstly. Please set the IDs of Encoders and Decoders respectively on the Encoder/Decoder Video Configuration page of Web GUI, then match all Encoders and Decoders via one of following two methods.

#### Method 1: Use the RS-232 serial port command control.

Connect the RS-232 port of Encoder/Decoder to a PC or control system, as shown in the figure below. Then use a Serial Command tool on PC to send the RS-232 command code: "!OUT xxx FR yyy\r\n". The function of this command is to connect the Decoder (ID:xxx) to the Encoder (ID:yyy). Match all Encoders and Decoders in the same way.

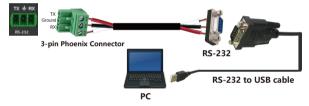

Method 2: Use the Controller Box.

Connect Encoders, Decoders and PC to the same Switch, then login the Web GUI of the Controller Box on the PC to match Encoders and Decoders in the system. For details, please refer to 2K60 over IP Controller Box user manual.

## 10. 1080P over IP System Control

This product also can be controlled by Controller Box or third-party controller. For details of 1080P over IP system control, please refer to 1080P over IP Controller Box user manual.

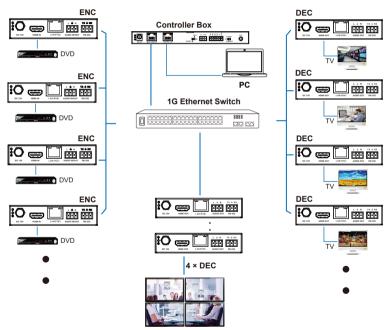

## 11. Application Example

Video Wall

Notes:

- (1) For the default IP mode of Control LAN port of the Controller Box is DHCP, the PC also needs to be set to "Obtain an IP address automatically" mode, and a DHCP server (e.g. network router) is required in the system.
- (2) If there is no DHCP server in the system, 192.168.0.225 will be used as the IP address of Control LAN port. You need to set the IP address of the PC to be in the same network segment. For example, set PC's IP address as 192.168.0.88.
- (3) You can access the Web GUI by inputting Control LAN port IP address (192.168.0.225) or URL "http://controller.local" on your computer's browser.
- (4) No need to care about settings of Video LAN port of the Controller Box, they are managed by Controller automatically.
- (5) When the Network Switch does not support PoE, the Encoder, Decoder and Controller Box should be powered by DC power adapter.

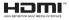

The terms HDMI and HDMI High-Definition Multimedia interface, and the HDMI Logo are trademarks or registered trademarks of HDMI Licensing LLC in the United States and other countries.